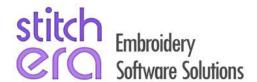

## Lettering, First Steps

This document does not contain all necessary and sufficient information for the program operation. This document does not replace the professional training or instruction manual. For some users, this quick guide may be too concise or small to learn basic procedures, as some scenes or steps may be skipped.

We have just included this document for the user who has never had any contact with the program, to understand its logic and try to follow the shown sequence discovering all the deployed tools, and to use the program in a pilot mode, even before being trained or reading the manual of use.

## Exercise 1

This exercise shows the sequence of steps required to create a new embroidery design containing a embroidery texts.

1.

Start a new design using the NEW FILE [A] on the ribbon bar (upper grouped toolbars).

In the HOME tab, group ADD SECTION, select the function ADD LETTERING [B].

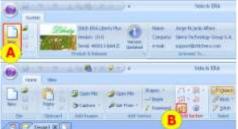

2.

Now, the ribbon bar shows tools related to letters.

Choose the type PRE-DIGITIZED FONTS [A] (after the end of this exercise, you can try TTF fonts).

Indicate the THREAD color you want to use [B].

Select the desired font from the font library [C].

Enter the text in the TEXT BOX [D] and then press Enter to create the text embroidery.

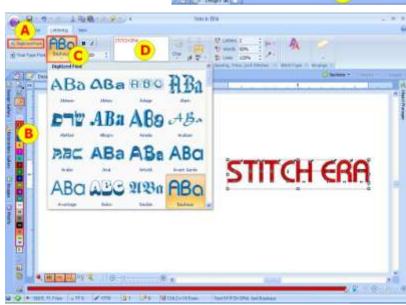

3.

If you want to examine the created text in detail, you can use the Zoom functions.

Pressing ZOOM function [A], you can maximize the size of the area delineated with a rectangle.

However, if you keep the pressure on the ZOOM function a while longer, the program offers more Zoom features. Try them.

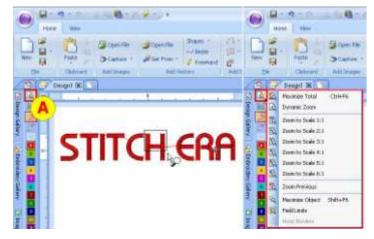

4.

To change the layout of the text, select LAYOUTS [A] and choose the desired one.

Once done, a set of handles on the workspace allow you to adjust the design in order to obtain the desired form [B].

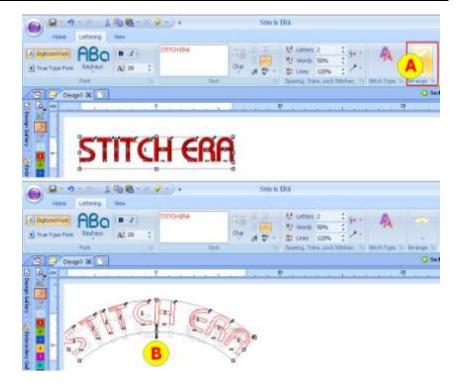

5.

The letters of the text may change its position or size using the handles: SCALE [A] and RELOCATE Vertical [B] and Horizontal [C], without changing the shape of the text layout.

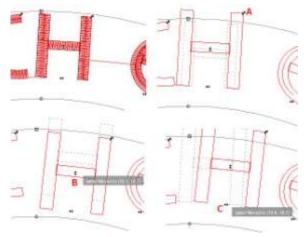

6.

At any moment, you can change the stitch properties of the text, using the STITCH TYPE button [A].

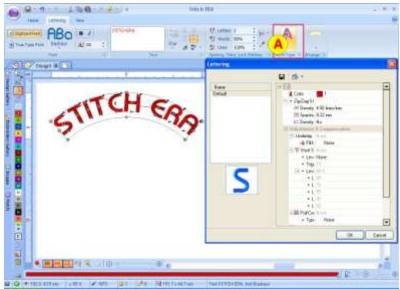

7.

Once the embroidery text is finished, you can SAVE it [A] for use later in DSG system format (the most useful for later editing, while keeping its characteristics),

8.

...or you can EXPORT [B] in the proper format for your embroidery machine.

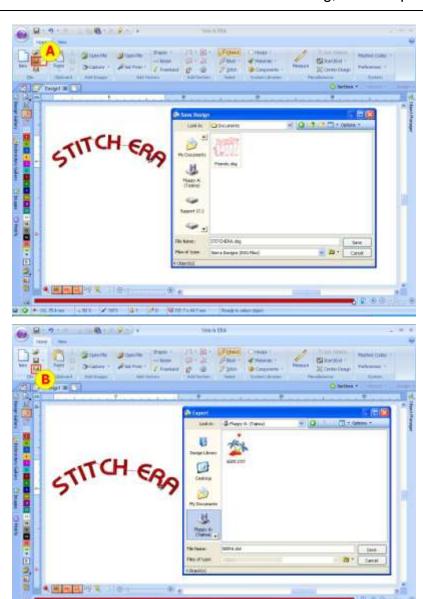

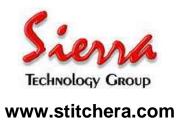